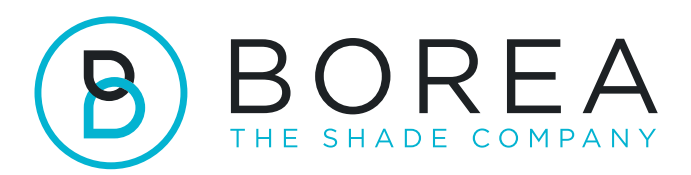

## $\tilde{\mathbf{1}}$

## PROCÉDURE DE MISE À JOUR DU RAYPLICKER COBRA

07.2023

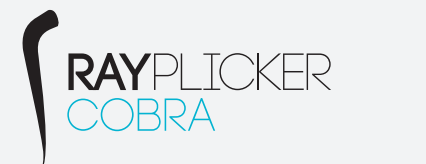

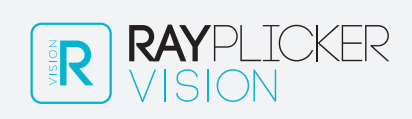

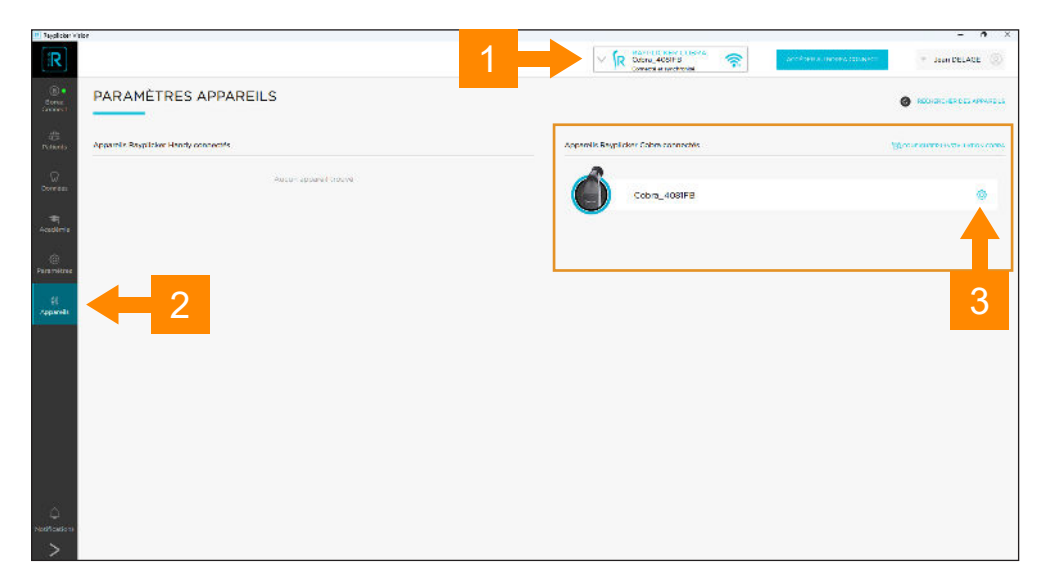

- 1 Vérifiez que votre Rayplicker Cobra est connecté et synchronisé
- 2 Cliquez sur le menu "Appareils"
- 3 Ouvrez les paramètres de votre Cobra connecté en cliquant sur l'icône de la roue crantée.

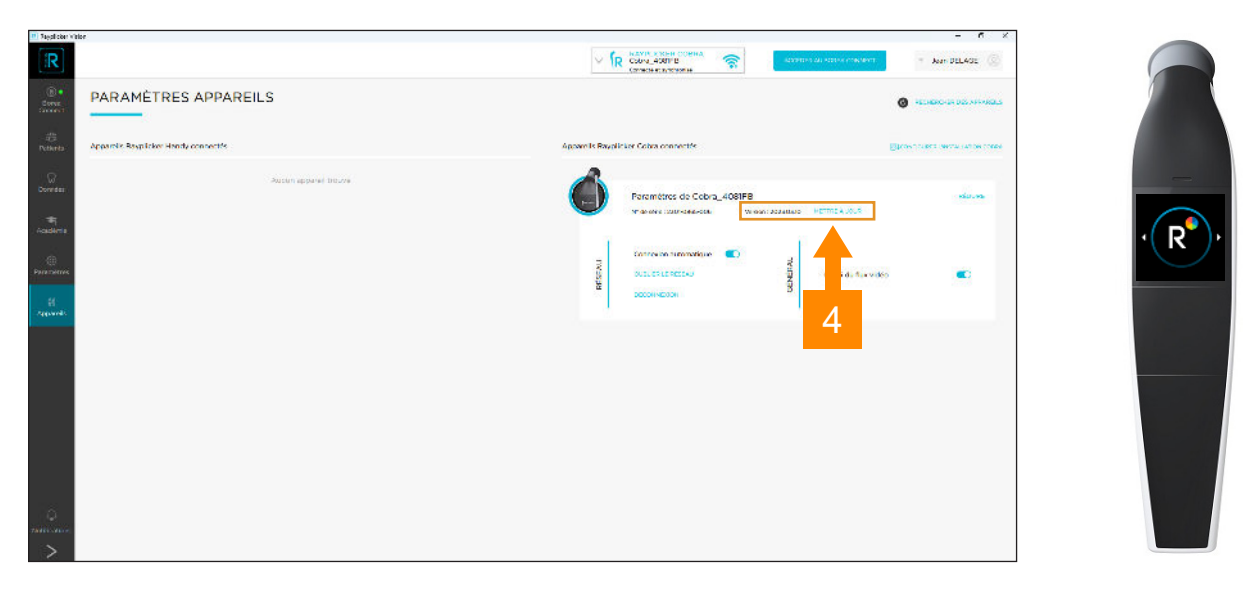

4 - Assurez-vous que votre cobra est sur l'écran d'accueil "R" et si une mise à jour est disponible, cliquez sur "METTRE À JOUR"

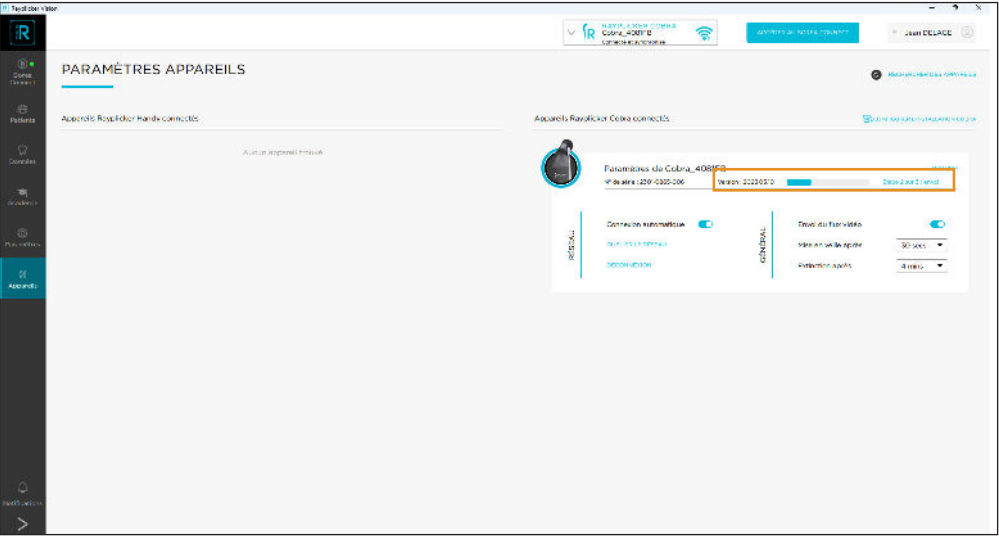

5 - La mise à jour se fait en trois étapes automatiques.

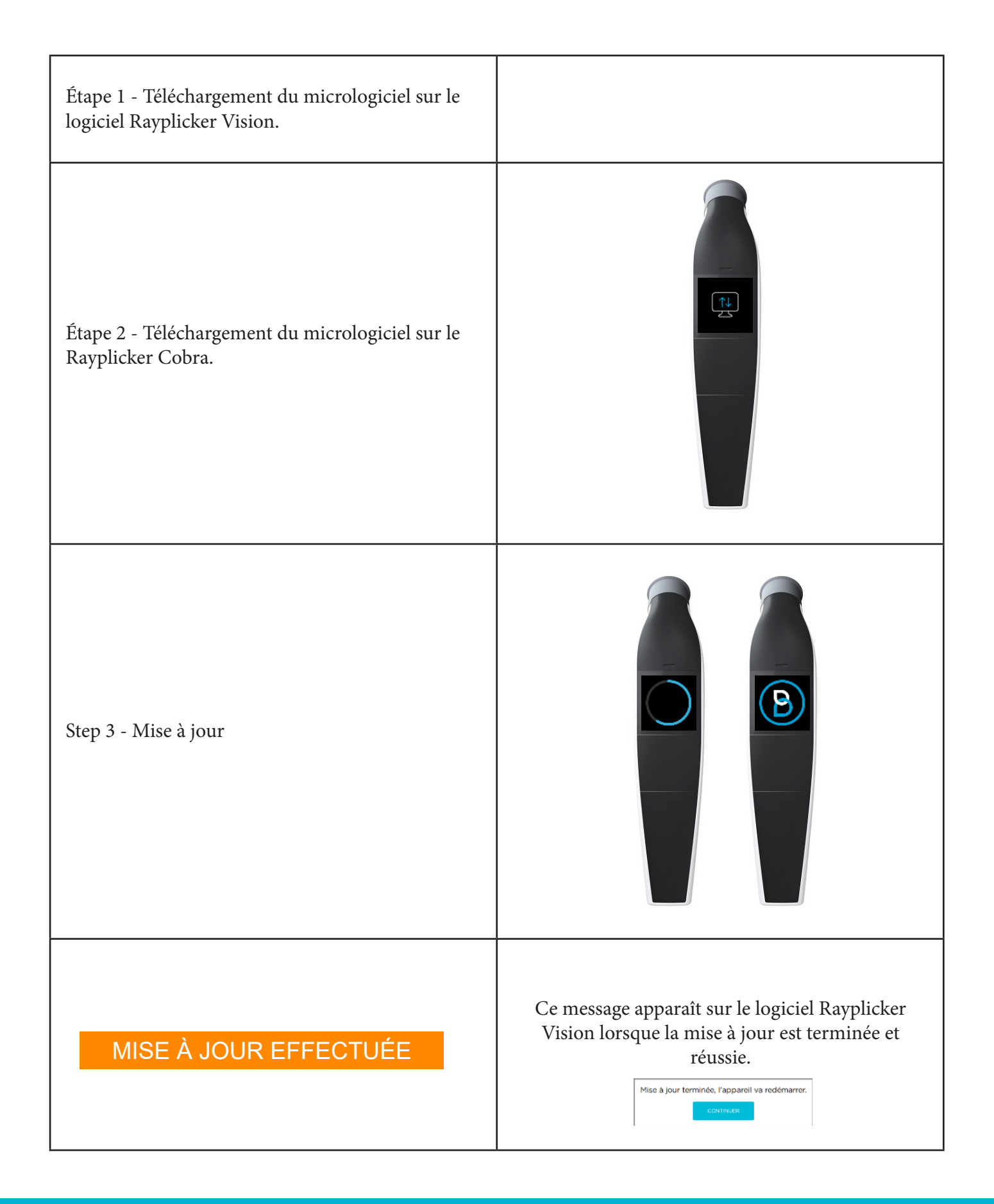

Procédure de mise à jour du Rayplicker Cobra

BOREA SAS, 6 Allée Duke Ellington, 87100 Limoges Cedex, France. +33 (0)5 44 00 01 70 - contact@borea-dental.com - www.borea-dental.com